Для использования и заполнения электронного журнала колледжа требуется выполнить следующие действия:

- 1. Запустить браузер например, Яндекс.
- 2. Зайти на сайт колледжа **[shmk-edu.ru](https://shmk-edu.ru/)**.
- 3. Перейти в раздел Преподавателям «войти в электронный журнал».

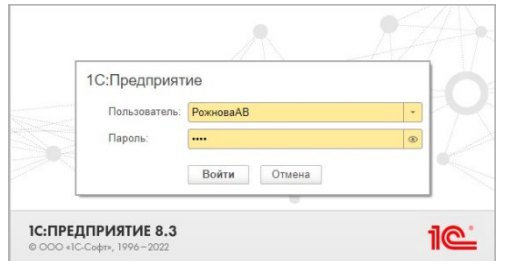

- 4. Ввести имя пользователя и пароль (\*получить у техников-программистов).
- 5. В появившемся окне электронного журнала выбрать необходимую учебную группу.

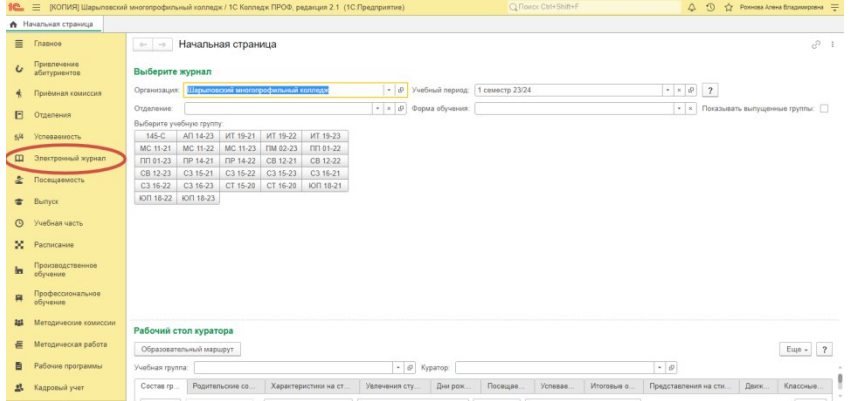

## 6. В появившемся перечне выбираем нужную дисциплину.

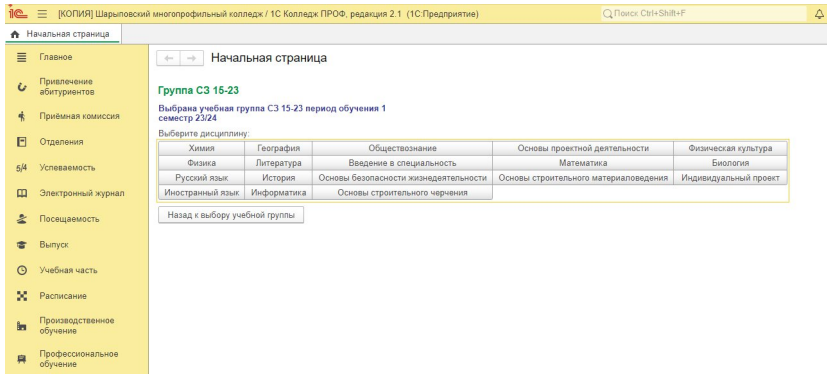

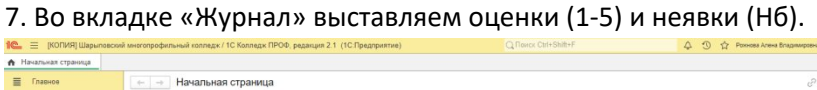

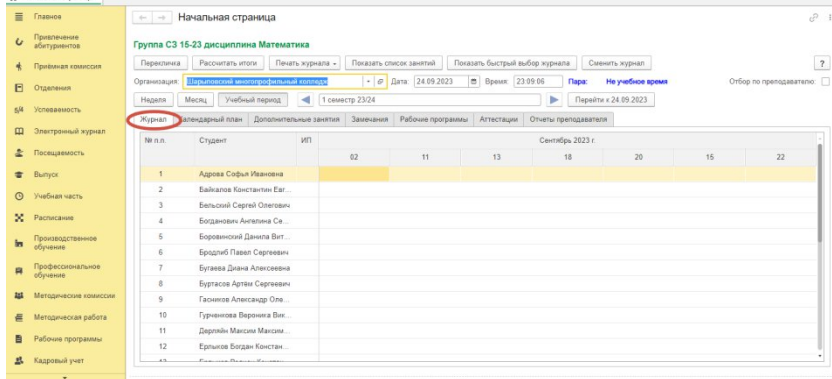

8. Во вкладке «Календарный план» необходимо ввести тему занятия и выбрать вид нагрузки из выпадающего списка (лабораторная работа, практическая работа, лекция).

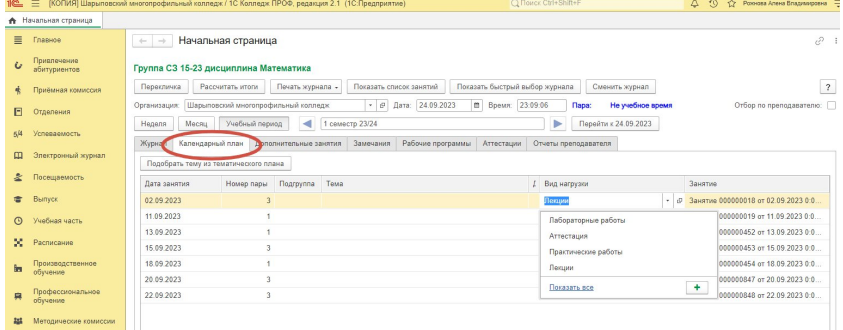

9. Если это зачет/экзамен, во вкладке «Аттестация» необходимо создать ведомость.

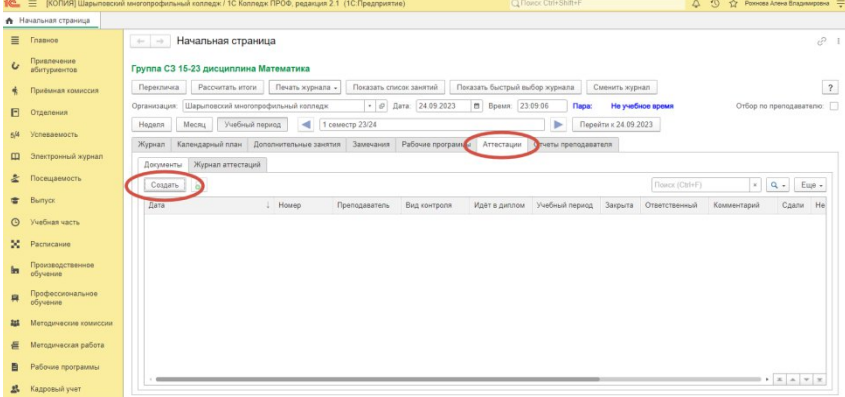

10. Присвоить номер ведомости, выбрать «вид контроля» (экзамен, дифференцированный зачет, семестровый контроль), установить «допуск», «явку», оценку и провести документ (желтая клавиша «провести и закрыть»).

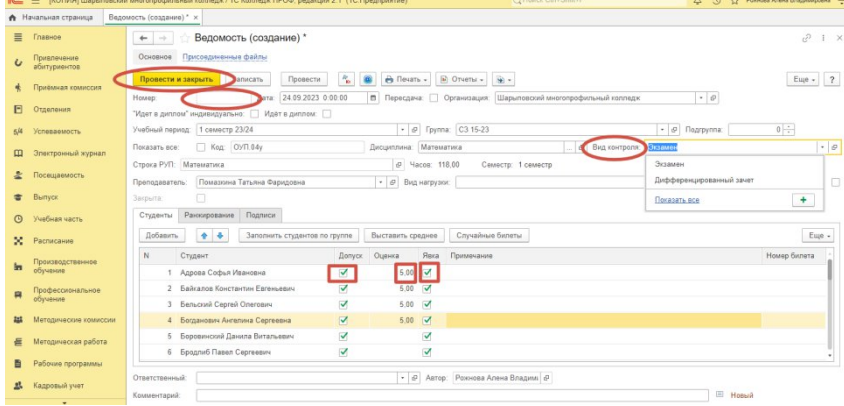

11. Завершить работу и выйти из системы.

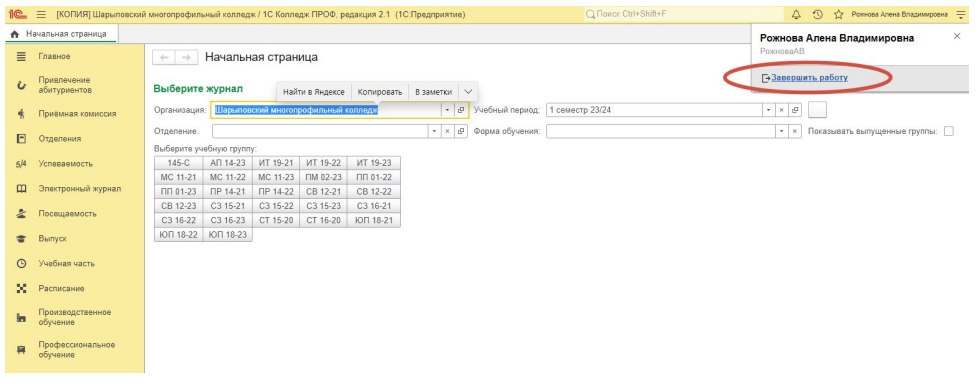